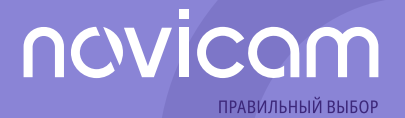

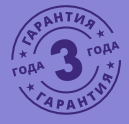

**PRO**

# CETEBblE (IP NETWORK) **ВИДЕОКАМЕРЫ**

# **РУКОВОДСТВО ПОЛЬЗОВАТЕЛЯ**

Настоящий документ содержит ознакомительную информацию, которая может быть изменена v.1.5

без предварительного уведомления для улучшения качества продукта.

### **ПРЕДУПРЕЖДЕНИЕ**

**Пользователь системы несет ответственность за соблюдение всем положениям действующего законодательства в отношении мониторинга, записи видео и аудио сигнала. Novicam не несет ответственности за нарушение требований закона и иных правовых актов в процессе эксплуатации системы пользователем.**

### **ВНИМАНИЕ**

**Для предотвращения риска возникновения возгорания и/или опасности поражения электрическим током не подвергайте изделие воздействию дождя или влаги. Не вставляйте металлические объекты в отверстия для вентиляции и другие участки устройства.**

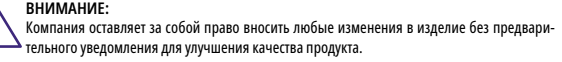

# novicom

# Сетевые (IP NETWORK) видеокамеры PRO **РУКОВОДСТВО ПОВТРОСТИ** Руководство пользователя

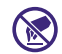

Устройство чувствительно к прикосновениям (статическому электричеству).

Стрелка в виде молнии в равностороннем треугольнике предупреждает Пользователя о наличии электрического напряжения внутри устройства, которое может представлять для человека опасность поражения электрическим током.

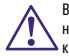

Восклицательный знак в равностороннем треугольнике информирует Пользователя о наличии важных инструкций по эксплуатации и техническому обслуживанию, приложенных к изделию.

**УВАЖАЕМЫЙ ПОКУПАТЕЛЬ!**

Поздравляем Вас с покупкой! Мы делаем все возможное, чтобы наша продукция удовлетворяла Вашим запросам.

Перед началом эксплуатации изделия, пожалуйста, ознакомьтесь внимательно с кратким Руководством пользователя и с Условиями гарантийного обслуживания.

### **МЕРЫ ПРЕДОСТОРОЖНОСТИ:**

**1.** Прежде чем начать работу сустройством, внимательно ознакомьтесь с Руководством пользователя.

**2.** Не разбирайте устройство, это может привести к неправильному функционированию устройства и, возможно, сделает гарантию недействительной.

**3.** Все электрические контакты соединяйте в полном соответствии с бирками и инструкциями, указанными в данном Руководстве. В противном случае Вы можете нанести изделию непоправимый ущерб и, тем самым, сделать гарантию недействительной.

**4.** Рекомендуется использовать защиту от импульсных скачков напряжения и грозозащиту перед введением изделия в эксплуатацию.

**5.** Не эксплуатируйте устройство в условиях, если температура, показатели влажности и технические характеристики источника питания превышают установленные значения для данного прибора.

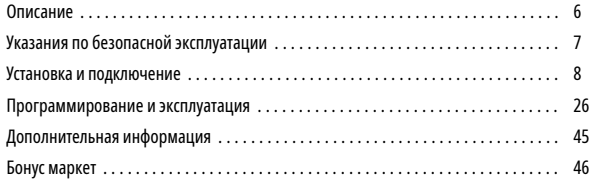

# novicom

# **ОПИСАНИЕ**

Серия **Novicam IP видеокамер PRO** включает в себя самые востребованные и функциональные модели на рынке видеонаблюдения.

В серии представлены камеры для внутреннего и уличного монтажа (класс защиты IP67), а также антивандальные (класс защиты IK10). В тeмное время суток выходной сигнал видеокамер преобразуется в реальный ЧБ-сигнал, а также сдвигается ИК‑светофильтр с матрицы CMOS и включается встроенная ИК‑подсветка, позволяющая различать объекты в полной темноте. В результате повышается качество изображения, предотвращается появление цветового шума и, как следствие, уменьшается размер файла при записи на NVR и позволит получить сбалансированную картинку по яркости и контрастности в условиях неоднородного освещения.

Поддержка технологии POE позволит использовать один кабель для передачи питания и данных. Простота настройки и доступ ккамерам из любой точки мира предоставляются бесплатным облачным сервисом Р2Р, а поддержка стандарта ONVIF обеспечит связь со всеми популярными IP видеорегистраторами и программным обеспечением. Камеры обладают совместимостью со всем оборудованием линейки **Novicam PRO.**

Камеры **Novicam PRO** охватывают широкий спектр задач видеонаблюдения и предназначены для обзора периметра, пространств перед зданиями, местами скопления людей. Видеокамеры идеально подойдут для установки в торговых центрах, офисах, кафе, подъездах, автозаправках, магазинах, переходах.

# **УКАЗАНИЯ ПО БЕЗОПАСНОЙ ЭКСПЛУАТАЦИИ**

#### **1. Напряжение питания**

- 1.1. Используйте только рекомендованное напряжение питания.
- 1.2. Перед включением оборудования убедитесь в том, что соединительные провода (разъемы) подключены с соблюдением полярности. Неверное соединение может привести к повреждению и/или неправильному функционированию оборудования.

### **2. Условия эксплуатации**

- 2.1. Не располагайте камеру в местах попадания в объектив прямых солнечных лучей или других источников яркого света. В противном случае это может привести к повреждению камеры, в независимости от того используется она или нет.
- 2.2. Строго соблюдайте установленный для данной камеры температурный режим.
- 2.3. Не устанавливайте камеру:
- в зонах с влажностью и уровнем загрязнения воздуха более 95%;
- в области повышенного испарения и парообразования или усиленной вибрации;
- на металлические поверхности.
- 2.4. Не стоит размещать камеру в непосредственной близости от источников мощных электромагнитных полей (например, радиотелефон), так как видеосигнал может быть искажен помехами.
- 2.5. При монтаже камеры следует оставить достаточное пространство для легкого доступа к шнуру электропитания и выходам (разъемам) при дальнейшей эксплуатации изделия.
- 2.6. Предотвращайте механические повреждения камеры.

# ncwicam <u>— сетевые (IP NETWORK) видеокамеры PRO</u> псисоп <u>— Руководство пользователя</u>

# **УСТАНОВКА И ПОДКЛЮЧЕНИЕ УСТАНОВКА И ПОДКЛЮЧЕНИЕ**

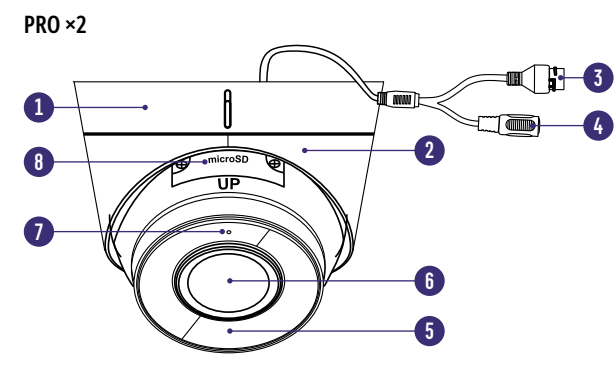

Рис. 1 Описание видеокамеры PRO ×2

- 1. Основание камеры
- 2. Фиксирующее крепление купола к основанию
- 3. Разъем RJ45 c PoE, для подключения к сети
- 4. Вход питания DC постоянное напряжение 12 В
- 5. ИК-подсветка<br>6. Объектив
- 6. Объектив
- 7. Микрофон<br>8. Слот лля ка
- 8. Слот для карты MicroSD и кнопка RESET

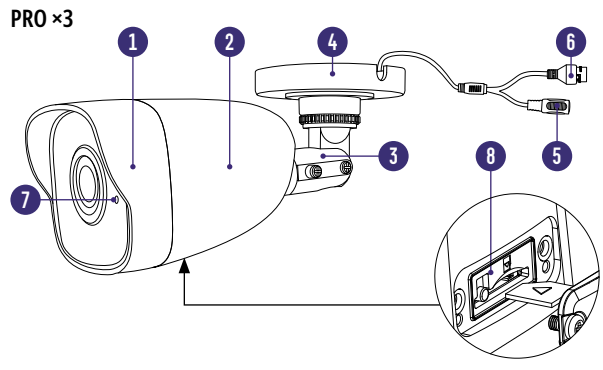

Рис. 2 Описание видеокамеры PRO ×3

- 1. Корпус камеры с защитным козырьком
- 2. Задняя часть корпуса камеры
- 3. Кронштейн
- 4. Основание камеры, прикручиваемое к поверхности
- 5. Вход питания DC, постоянное напряжение 12 В<br>6. Разъем RI45 с РоЕ, для полключения к сети
- 6. Разъем RJ45 c PoE, для подключения к сети
- 7. Микрофон<br>8. Спотлля ка
- 8. Слот для карты MicroSD и кнопка RESET

# newicam **Cerebble (IP NETWORK) видеокамеры PRO ПОИСОМ PyKOBOQCTBO ПONG DELTA**

# **УСТАНОВКА И ПОДКЛЮЧЕНИЕ УСТАНОВКА И ПОДКЛЮЧЕНИЕ**

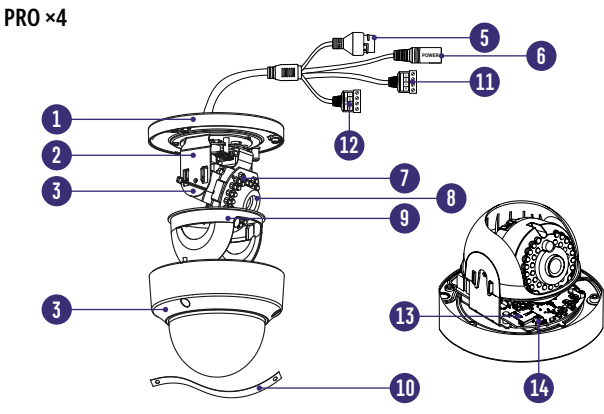

Рис. 3 Описание видеокамеры PRO ×4

- 1. Основание камеры, прикручиваемое к поверхности
- 2. Горизонтальная подставка
- 3. Вертикальная подставка
- 4. Защитный купол камеры
- 5. Разъем RJ45 с РоЕ, для подключения к сети<br>6. Вход питания DC постоянное напряжение
- 6. Вход питания DC постоянное напряжение 12 В
- 7. ИК-подсветка<br>8. Объектив
- 8. Объектив
- 9. Защитный кожух
- 10. Страховочный трос
- 11. Кабель для подключения аудио входа/выхода
- 12. Кабель для подключения тревожных входов/выходов
- 13. Слот для карты MicroSD
- 14. Кнопка RESET

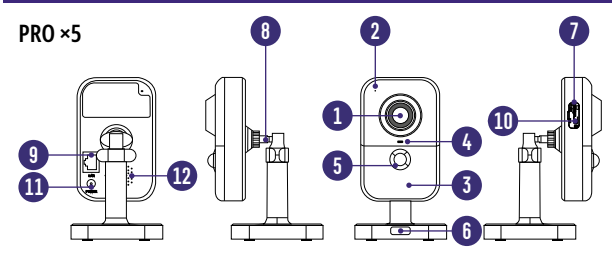

Рис. 4 Описание видеокамеры PRO ×5

- 1. Объектив
- 2. Микрофон
- 3. ИК-подсветка
- 4. Индикатор работы: горит красным Камера запускается, горит синим Камера подключена к сети и работает корректно, мигает красным - Некорректное подключение к сети, мигает синим – Камера подключается к сети
- 5. PIR-датчик движения
- 6. Кнопка для снятия основания кронштейна
- 7. Слот для карты MicroSD
- 8. Кронштейн
- 9. Разъем RJ45 для подключения к сети
- 10. Кнопка сброса при долгом нажатии (10 с) все настройки камеры сбрасываются на заводские. При нажатии на клавишу WPS на роутере, а затем коротком нажатии (2 с) на клавишу камеры, произойдет автоматическое подключение камеры к Wi-Fi сети (только при наличии Wi-Fi)
- 11. Вход питания DC, постоянное напряжение 12 В
- 12. Встроенный динамик

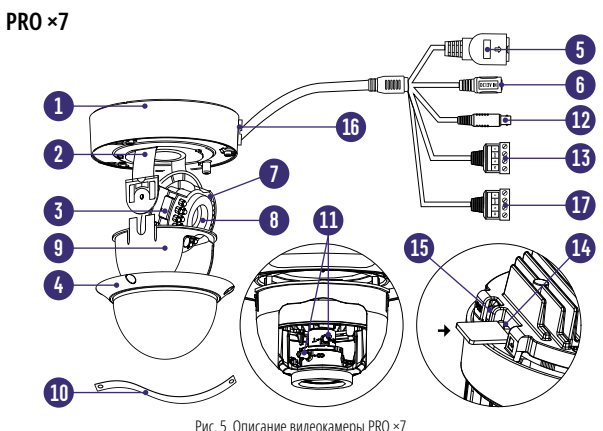

- 1. Основание камеры, прикручиваемое к поверхности
- 2. Горизонтальная подставка
- 3. Вертикальная подставка
- 4. Защитный купол камеры<br>5. Разъем RI45 с РоЕ. для по
- 5. Разъем RJ45 с РоЕ, для подключения к сети<br>6. Вход питания DC постоянное напряжение
- 6. Вход питания DC постоянное напряжение 12 В
- ИК-подсветка
- 8. Объектив
- 9. Защитный кожух
- 10. Страховочный трос<br>11. Регуляторы зума и d
- 11. Регуляторы зума и фокуса<br>12. ВКС аналоговый вилеов
- 12. BNC аналоговый видеовыход
- 13. Кабель для подключения аудио входа/выхода
- 14. Слот для карты MicroSD
- 15. Кнопка RESET
- 16. Отверстие для вывода кабеля<br>17. Кабель для подключения трев
- 17. Кабель для подключения тревожных входов/выходов

# newicam **Cerebble (IP NETWORK) видеокамеры PRO ПОИСОМ PyKOBOQCTBO ПONG DELTA**

# **УСТАНОВКА И ПОДКЛЮЧЕНИЕ УСТАНОВКА И ПОДКЛЮЧЕНИЕ**

## **PRO ×8**

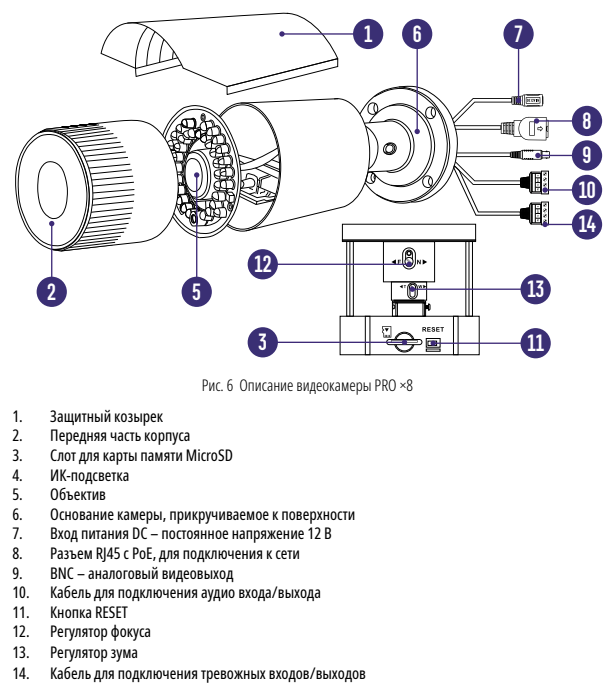

Рис. 6 Описание видеокамеры PRO ×8

- 1. Защитный козырек<br>2. Передняя часть кор
- 2. Передняя часть корпуса<br>3. Слот для карты памяти N
- 3. Слот для карты памяти MicroSD
- 4. ИК-подсветка
- 5. Объектив
- 6. Основание камеры, прикручиваемое к поверхности
- 7. Вход питания DC постоянное напряжение 12 В
- 8. Разъем RJ45 с РоЕ, для подключения к сети<br>9. ВNC аналоговый вилеовыхол
- 9. BNC аналоговый видеовыход
- 10. Кабель для подключения аудио входа/выхода
- 11. Кнопка RESET<br>12. Регулятор фок
- Регулятор фокуса
- 
- 13. Регулятор зума<br>14. Кабель для полключения тревожных входов/выходов

- **1.** Осмотрите камеру перед использованием. Извлеките из упаковки и проверьте на предмет повреждений, которые могли произойти во время транспортировки. При обнаружении повреждений сообщите производителю или дистрибьютору для замены устройства.
- **2.** В случае неисправности не осуществляйте самостоятельный ремонт устройства.
- **3.** Выберите место для установки камеры. Убедитесь,что поверхность достаточно прочная и сможет выдержать вес камеры.

#### **Установка видеокамеры Novicam PRO ×2:**

- Отсоедините основание для крепления камеры на поверхность.
- Закрепите основание камеры на поверхности с помощью шурупов.
- Закрепите сферу камеры при помощи фиксирующих элементов.
- Отрегулируйте направления обзора камеры.

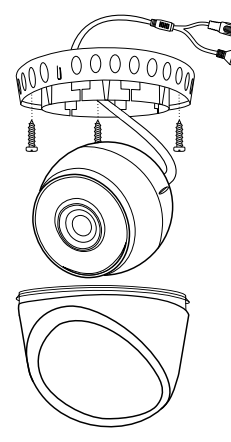

Рис. 7 Установка видеокамеры PRO ×2

# **УСТАНОВКА И ПОДКЛЮЧЕНИЕ УСТАНОВКА И ПОДКЛЮЧЕНИЕ**

#### **Установка видеокамеры Novicam PRO ×3:**

- Закрепите основание на поверхности с помощью комплектных винтов (А).
- Подключите LAN кабель в сетевой влагозащищенный разъем.
- Подключите питание в DC разъем, если модификация камеры без PoE или, если питание через PoE разъем не используется.
- Отрегулируйте направление обзора камеры (Б).

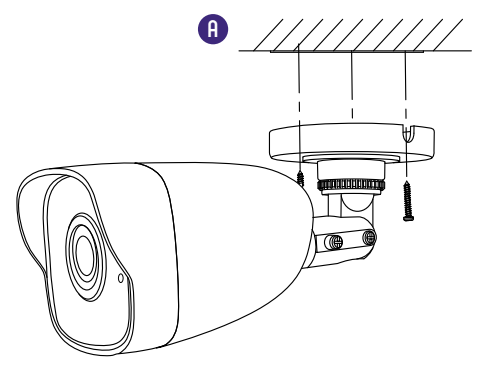

Рис. 8 Установка видеокамеры PRO ×3

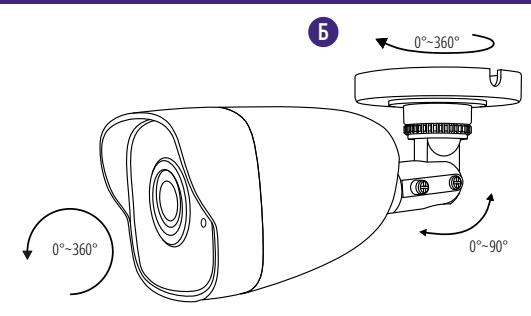

Рис. 9 Установка видеокамеры PRO ×3

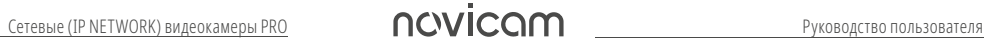

**A**

## **УСТАНОВКА И ПОДКЛЮЧЕНИЕ УСТАНОВКА И ПОДКЛЮЧЕНИЕ**

#### **Установка видеокамеры Novicam PRO ×4:**

- Открутите крепежные винты с помощью шестигранного ключа, идущего в комплекте. Снимите защитный купол камеры (A).
- Вставьте карту памяти в слот для SD карты (При необходимости).
- Закрепите камеру на поверхности с помощью комплектных винтов (Б).
- Подключите LAN кабель в сетевой влагозащищенный разъем.
- Подключите питание в DC разъем, если модификация камеры без PoE или, если питание через PoE разъем не используется.
- Отрегулируйте направление обзора камеры (В).
- Установите защитный купол и закрутите крепежные винты (А).

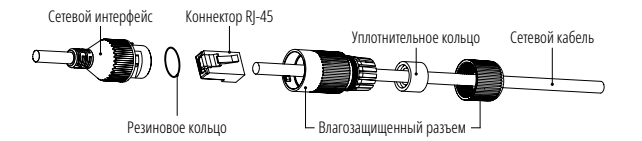

Рис. 10 Сетевой влагозащищенный разъем

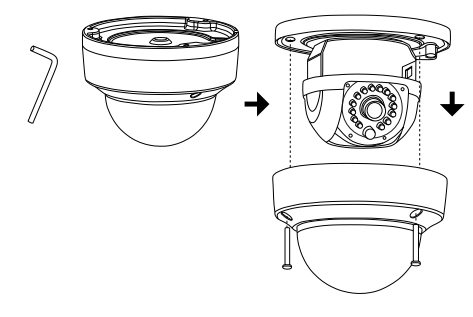

Рис. 11 Установка видеокамеры PRO ×4

#### **ВНИМАНИЕ:**

Для камер с кронштейном в комплекте: в случае использования фиксирующих винтов без кронштейна возможно механическое повреждение платы. Крепежные винты необходимо использовать только вместе с комплектным кронштейном. Использование сторонних винтов для крепления кронштейна к камере запрещено.

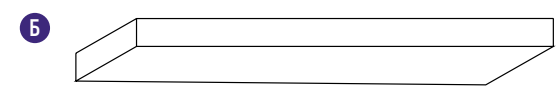

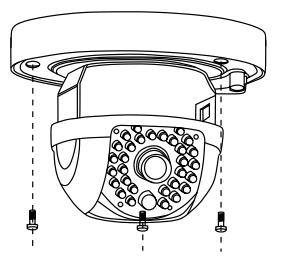

Рис. 12 Установка видеокамеры PRO ×4

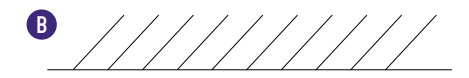

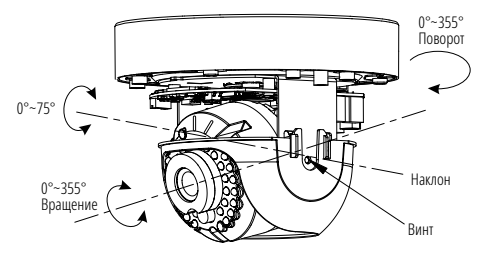

Рис. 13 Установка видеокамеры PRO ×4

# **УСТАНОВКА И ПОДКЛЮЧЕНИЕ УСТАНОВКА И ПОДКЛЮЧЕНИЕ**

### **Установка видеокамеры Novicam PRO ×5:**

- Вставьте карту памяти в слот для SD карты (А).
- Выберите место для установки камеры. Убедитесь, что поверхность достаточно прочная и сможет выдержать вес камеры (А).
- Закрепите кронштейн на поверхности с помощью комплектных винтов. Установите декоративную накладку на кронштейн.
- Установите камеру на кронштейн.

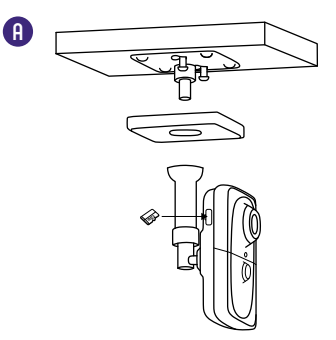

Рис. 14 Установка видеокамеры PRO ×5

- Подключите LAN кабель в сетевой разъем. Подключите питание в DC разъем, если модификация камеры без PoE или, если питание через PoE не используется.
- Отрегулируйте направление обзора камеры. Зафиксируйте положение с помощью кольца (Б).

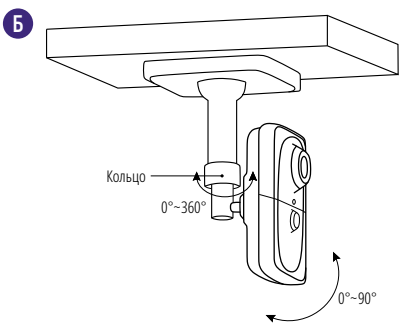

Рис. 15 Установка видеокамеры PRO ×5

# **УСТАНОВКА И ПОДКЛЮЧЕНИЕ УСТАНОВКА И ПОДКЛЮЧЕНИЕ**

### **Установка видеокамеры Novicam PRO ×7:**

- Открутите крепежные винты с помощью шестигранного ключа, идущего в комплекте. Снимите защитный купол камеры (A).
- Вставьте карту памяти в слот для SD карты (При необходимости).
- Закрепите камеру на поверхности с помощью комплектных винтов (Б).
- Подключите LAN кабель в сетевой влагозащищенный разъем.
- Подключите питание в DC разъем, если модификация камеры без PoE или, если питание через PoE разъем не используется.
- Отрегулируйте направление обзора камеры, зум и фокус камеры, на необходимый угол обзорам (В). Для камер с моторизованным объективом зум и фокус настраивается дистанционно через web-интерфейс, iVMS клиент или NVR.
- Установите защитный купол и закрутите крепежные винты (А).

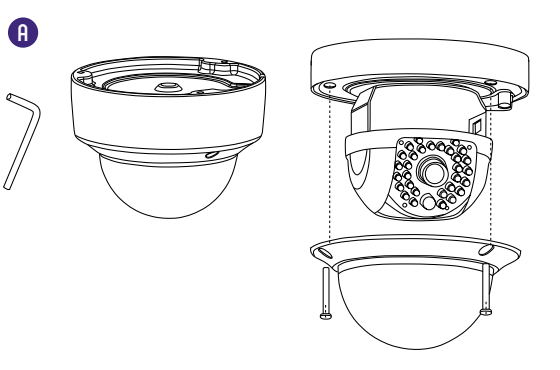

Рис. 16 Установка видеокамеры PRO ×7

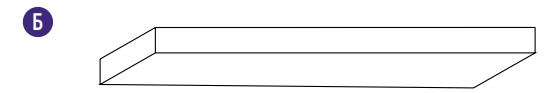

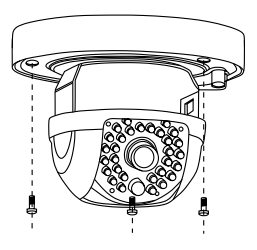

Рис. 17 Установка видеокамеры PRO ×7

**В**

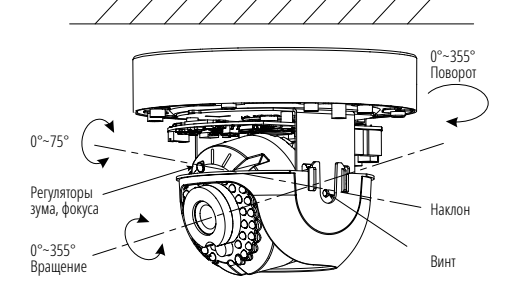

Рис. 18 Установка видеокамеры PRO ×7

# **УСТАНОВКА И ПОДКЛЮЧЕНИЕ УСТАНОВКА И ПОДКЛЮЧЕНИЕ**

#### **Установка видеокамеры Novicam PRO ×8:**

- Вставьте карту памяти в слот для SD карты, открутив переднюю чать корпуса (А).
- Закрепите основание на поверхности с помощью комплектных винтов (Б).
- Подключите LAN кабель в сетевой влагозащищенный разъем.
- Подключите питание в DC разъем, если модификация камеры без PoE. Если питание через PoE – разъем не используется.
- Отрегулируйте направление обзора камеры (Г).

Отрегулируйте зум и фокус камеры на необходимый угол обзора, затем соберите камеру в исходное состояние (А). Для камер с моторизованным объективом зум и фокус настраивается дистанционно через web-интерфейс, iVMS клиент или NVR.

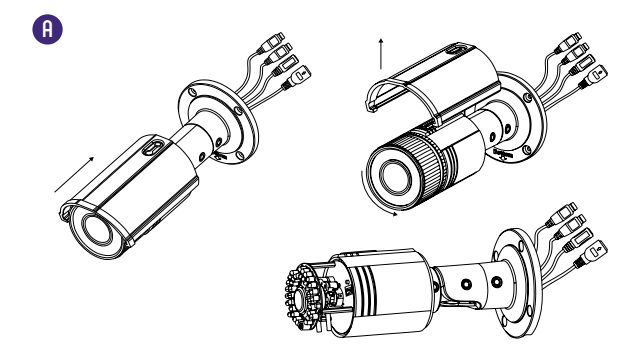

Рис. 19 Настройка зума и фокуса видеокамеры PRO ×8

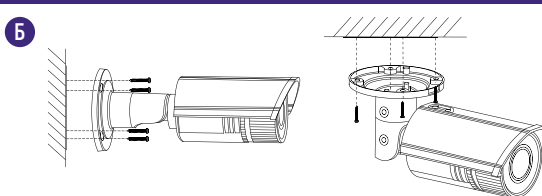

Рис. 20 Установка видеокамеры PRO ×8

**Г**

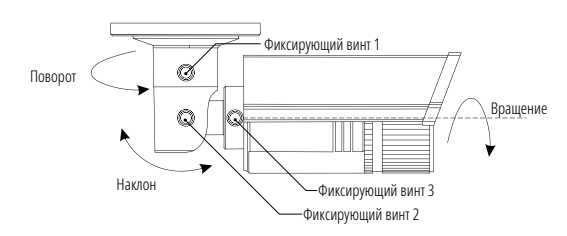

Рис. 21 Установка видеокамеры PRO ×8

# Сетевые (IP NETWORK) видеокамер<u>ы PRO</u> **РУКОВОЛИ** Руководство пользователя

# **УСТАНОВКА И ПОДКЛЮЧЕНИЕ УСТАНОВКА И ПОДКЛЮЧЕНИЕ**

### **СХЕМЫ ПОДКЛЮЧЕНИЯ**

#### **Схема 1**

Подключение одной камеры напрямую к компьютеру, используя LAN разъем.

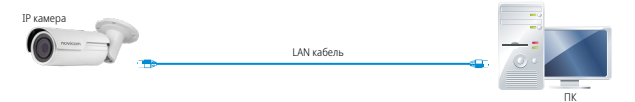

### **Схема 2**

Подключение нескольких камер к компьютеру, с использованием свитча/ маршрутизатора.

IP камера

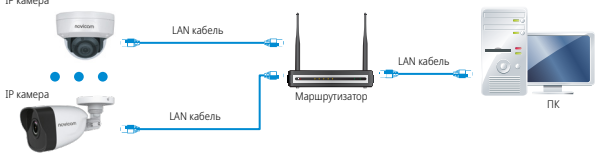

### **Схема 3**

Подключение нескольких камер к видеорегистратору, компьютеру и Сети Интернет.

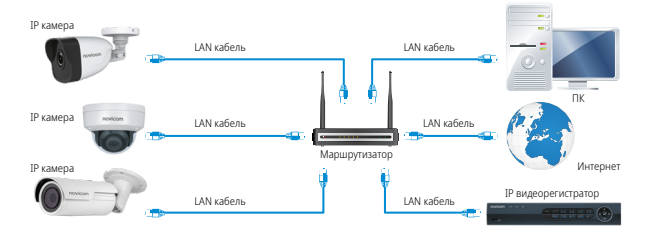

# **ПРОГРАММИРОВАНИЕ И ЭКСПЛУАТАЦИЯ ПРОГРАММИРОВАНИЕ И ЭКСПЛУАТАЦИЯ**

### **ПРЕДВАРИТЕЛЬНАЯ НАСТРОЙКА**

### **Настройки по умолчанию**

- **IP адрес:** 192.168.0.88 или DHCP (при наличии DHCP сервера в локальной сети)
- **Логин:** admin

### **Настройки по умолчанию**

Перед началом использования видеокамеры требуется ее активировать. Для этого необходимо установить пароль для учетной записи **admin** (по умолчанию он отсутствует). Активировать видеокамеру возможно как через видеорегистратор, так и через ПО SADP, iVMS 4.1 или в WEB интерфейсе видеокамеры (с помощью браузера Internet Explorer). Пароль должен включать в себя различные виды знаков (не менее двух видов) из списка ниже:

- Числа
- Прописные буквы
- Строчные буквы
- Символы

#### **ВНИМАНИЕ:**

Перед началом эксплуатации убедитесь, что устройство физически подключено к рабочей сети. При прямом подключении типа **Камера – Компьютер** устройства должны находиться в одной подсети.

Программа iVMS 4.1 поможет обнаружить IP адрес устройства в сети и настроить конфигурацию.

#### **Шаг 1**

Установите приложение iVMS 4.1 (находится на CD диске или доступно для скачивания с сайта **www.novicam.ru**)

### **Шаг 2**

На компьютере, подключенном в сеть, откройте приложение. В разделе **Панель управления** выберите пункт **Управление устройством.**

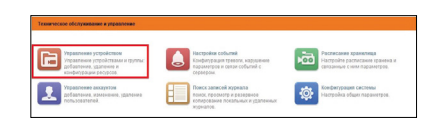

Рис. 22 Управление устройством

### **Шаг 3**

В нижнем поле отобразятся все устройства, совместимые с программным обеспечением iVMS 4.1. В графе **Тип устройства** будет отображаться название Вашего устройства.

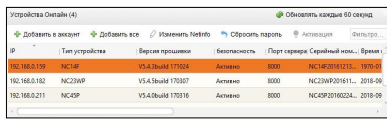

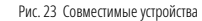

Выделите необходимое устройство. Нажмите **Добавить в клиента.**

### **Шаг 4**

Введите имя, под которым устройство будет отображаться в программе. Нажмите **Добавить.**

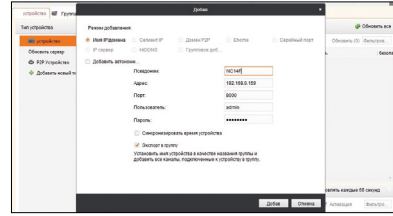

Рис. 24 Добавление устройства

### **Шаг 5**

Устройство появится в верхнем поле страницы. Если в графе **Статус пользователя** зеленый значок земного шара, то это означает, что соединение с устройством установлено.

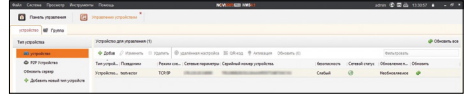

Рис. 25 Соединение

### **Шаг 6**

Для просмотра выберите пункт **Основной ракурс** в **Панели Управления.**

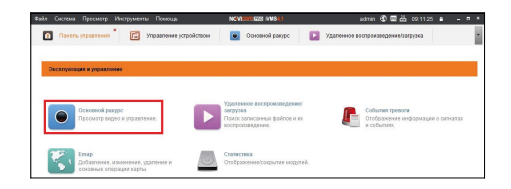

Рис. 26 Основной ракурс

# **ПРОГРАММИРОВАНИЕ И ЭКСПЛУАТАЦИЯ ПРОГРАММИРОВАНИЕ И ЭКСПЛУАТАЦИЯ**

#### **Шаг 7**

В левой части будут отображаться добавленные устройства в виде папок. Разверните папку с устройством, которое необходимо просматривать, нажав на  $\Box$  слева от нее. Перетащите камеру в любое из окон просмотра справа (при двойном нажатии на камеру, она также начнет отображаться в выделенном окне справа).

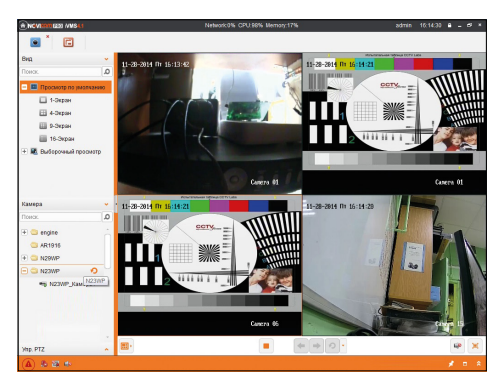

Рис. 27 Просмотр камер

### **ПОДКЛЮЧЕНИЕ ЧЕРЕЗ WEB-ИНТЕРФЕЙС**

#### **ВНИМАНИЕ:**

Полный функционал устройства (управление, просмотр архива, настройка и т.д.) доступны в браузерах Internet Explorer, Google Chrome.

### **Шаг 1**

Откройте браузер и введите IP адрес устройства в адресной строке (например, 192.168.0.88).

Если Вы используете Internet Explorer, то необходимо добавить IP адрес устройства в надежные узлы обозревателя **Сервис – Свойства обозревателя – Безопасность – Надежные узлы – Узлы – Введите адреc.** Отключите **проверка серверов https:** и нажмите **Добавить.**

Также для Internet Explorer рекомендуется разрешить все элементы Active X для последующей установки.

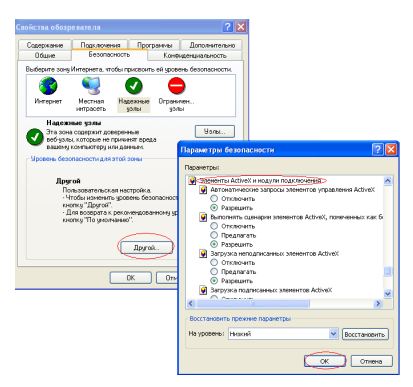

Рис. 28 Настройки браузера Internet Explore

## **ПРОГРАММИРОВАНИЕ И ЭКСПЛУАТАЦИЯ ПРОГРАММИРОВАНИЕ И ЭКСПЛУАТАЦИЯ**

### **Шаг 2**

Сохраните настройки и обновите страницу **(F5).** Откроется окно авторизации, где необходимо задать логин и пароль для видеокамеры.

## **ВНИМАНИЕ:**

В целях безопасности рекомендуем изменить пароль администратора при первом запуске.

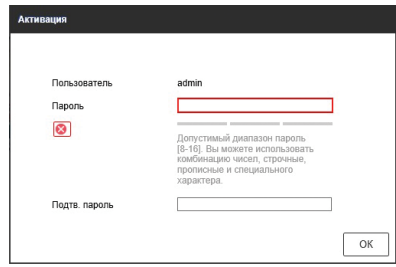

Рис. 29 Окно авторизации

#### **Шаг 3**

После ввода пароля откроется окно просмотра камеры. При первом подключении может быть предложено установить плагин **Active X**. Нажмите **Выполнить** во всплывающем окне и установите плагин на компьютер. После установки в IE потребуется разрешить элементы **Active X** для активации их работы. Если компонент не установился автоматически, проверьте настройки браузера:

Для Internet Explorer: **Сервис – Свойства обозревателя – Безопасность – Другой – Включить/Разрешить все элементы Active X.**

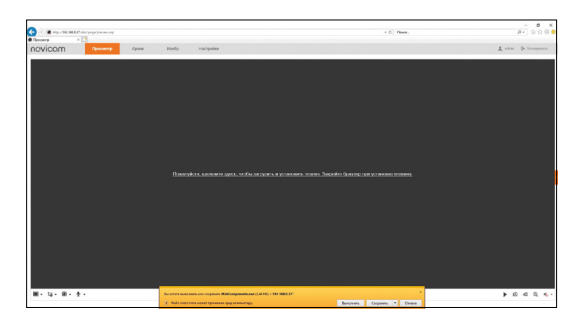

Рис. 30 Установка плагина

#### **Шаг 4**

Если все было сделано правильно появится изображение с камеры.

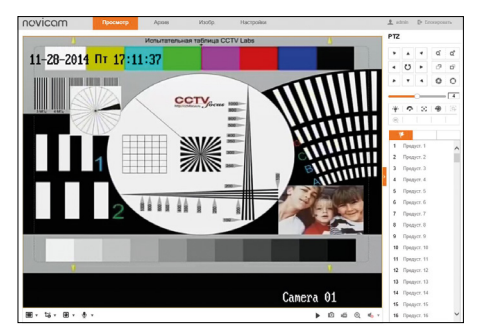

Рис. 31 Просмотр IP камеры

## **ПРОГРАММИРОВАНИЕ И ЭКСПЛУАТАЦИЯ ПРОГРАММИРОВАНИЕ И ЭКСПЛУАТАЦИЯ**

### **ДОСТУП ЧЕРЕЗ ОБЛАЧНЫЙ СЕРВИС P2P**

#### **Шаг 1**

Подключите интернет-кабель к LAN разъему видеокамеры. Включите питание. Для загрузки требуется около одной минуты.

### **Шаг 2**

В WEB-интерфейсе видеокамеры в разделе **Сеть – Доп. Настройки – Платформы доступа** активируйте облако P2P.

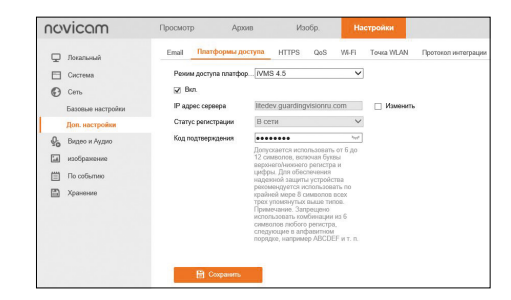

Рис. 32 Вход в учетную запись P2P

### **Шаг 3**

В появившемся окне задайте код верификации для видеокамеры. В дальнейшем он потребуется для добавления видеокамеры в облако и просмотра изображения. После введения кода нажмите **Сохранить.**

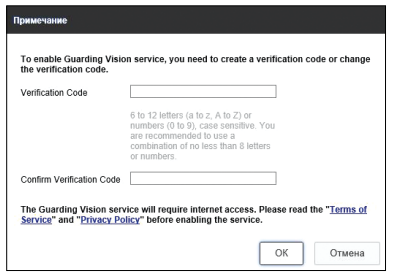

Рис. 33 Вход в учетную запись P2P

#### **Шаг 4**

Для удаленного подключения с мобильного телефона или планшета используйте iVMS 4.5 PRO:

1) Установите программу iVMS 4.5 PRO (см. пункт **Доступ с мобильных устройств**). Затем, ознакомьтесь с видеоруководством, считав приведенный QR-код, или воспользуйтесь текстовой информацией ниже.

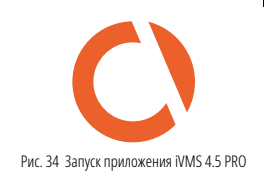

## **ПРОГРАММИРОВАНИЕ И ЭКСПЛУАТАЦИЯ ПРОГРАММИРОВАНИЕ И ЭКСПЛУАТАЦИЯ**

2) Во время первого запуска программы выберите страну или регион.

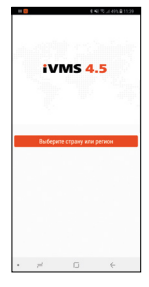

3) Для авторизации в учетной записи нажмите **Вход.** Введите Имя пользователя/адрес эл. почты и Пароль от Вашей учетной записи P2P (если вы еще не зарегистрировались, необходимо нажать **Зарегистрировать аккаунт.** 

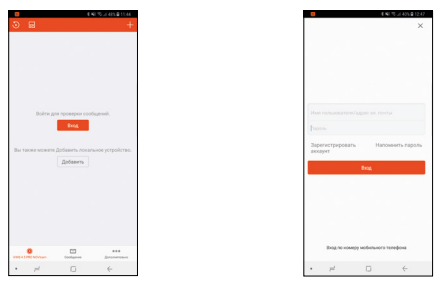

Рис. 36 Вход в учетную запись P2P

Рис. 35 Выбор страны/региона

4) Для добавления устройства нажмите **Добавить Устройство.**

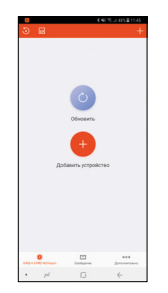

Рис. 37 Добавление устройства

5) Считайте QR-код на корпусе камеры, или введите уникальный номер (9-ти значный) вручную, нажав **Ручное добавление.**

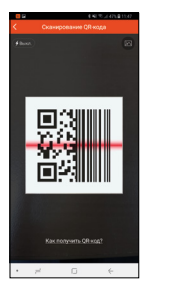

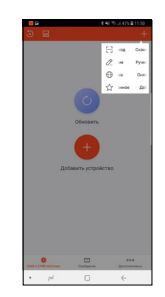

Рис. 38 Добавление устройства

# **ПРОГРАММИРОВАНИЕ И ЭКСПЛУАТАЦИЯ ПРОГРАММИРОВАНИЕ И ЭКСПЛУАТАЦИЯ**

6) Для просмотра выберите добавленное устройство и начнется отображение в реальном времени.

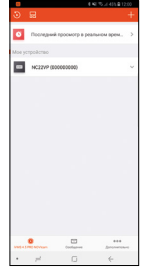

Рис. 39 Добавление устройства

### **Шаг 5**

Для удаленного подключения с компьютера через программу iVMS 4.1: выберите раздел Управление устройством.

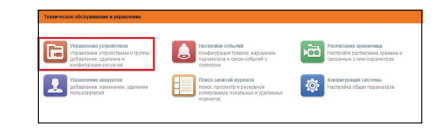

Рис. 40 Управление устройства

### **Шаг 6**

Выберите раздел **Р2Р** и нажмите **ВХОД.**

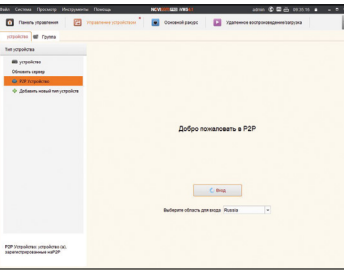

### **Шаг 7**

Если у Вас уже есть аккаунт облачного сервиса, введите логин и пароль. Для создания учетной записи нажмите кнопку **Register.**

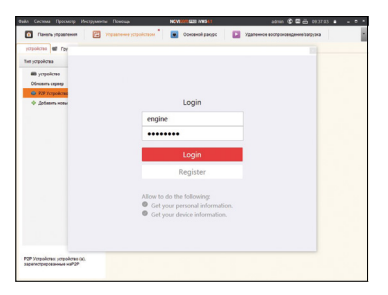

Рис. 42 Регистрация

# **ПРОГРАММИРОВАНИЕ И ЭКСПЛУАТАЦИЯ ПРОГРАММИРОВАНИЕ И ЭКСПЛУАТАЦИЯ**

### **Шаг 8**

Заполните данные для регистрации: имя аккаунта, пароль, подтверждение пароля, E-mail, код с картинки. Затем нажмите **Получить проверочный код (Get Email Code).** На указанный E-mail адрес будет выслан проверочный код, который необходимо ввести в последнюю строку. Для завершения регистрации нажмите **Регистрация (Register).**

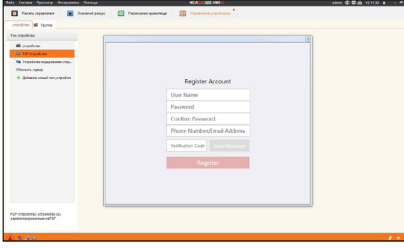

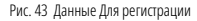

#### **Шаг 9**

Введите учетные данные и нажмите **Login.**

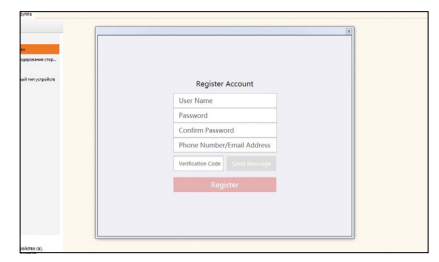

Рис. 44 Вход в аккаунт

Рис. 41 Тип подключаемых устройств

### **Шаг 10**

Для добавления устройства нажмите Добавить в аккаунт и введите в верхнюю строку уникальный девяти символьный номер, а в нижнюю строку шести символьный код подтверждения.

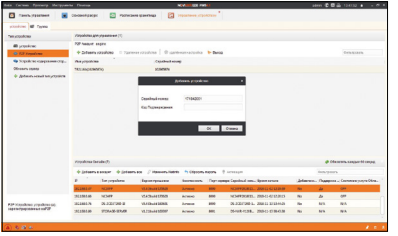

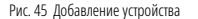

#### **Шаг 11**

Добавьте группу. Для этого перейдите на вкладку **Группа,** и нажмите на иконку создания папки. Можно создать группу по имени устройства, для этого необходимо проставить галочку **Создание группы по имени устройства.**

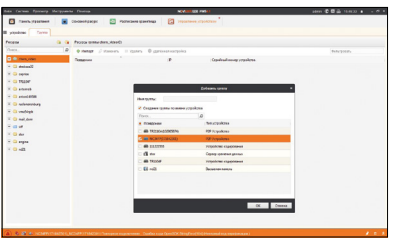

Рис. 46 Добавление группы

# **ПРОГРАММИРОВАНИЕ И ЭКСПЛУАТАЦИЯ ПРОГРАММИРОВАНИЕ И ЭКСПЛУАТАЦИЯ**

### **Шаг 12**

Для просмотра камер выберите пункт **Основной ракурс.** В левой части будут отображаться добавленные устройства. Разверните папку группы, камеры из которой необходимо просматривать. При двойном нажатий на добавленную камеру необходимо будет ввести ключ потока, после чего начнется отображение.

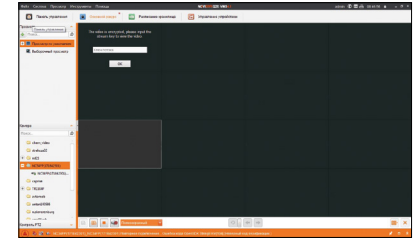

Рис. 47 Просмотр камеры

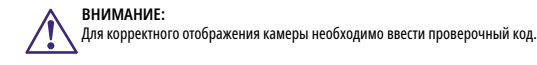

IVMS 4.5 PRO

### **ДОСТУП С МОБИЛЬНЫХ УСТРОЙСТВ**

Для доступа к устройствам с мобильных телефонов или планшетов, необходимо использовать программу iVMS 4.5 PRO (для смартфонов и планшетов на платформе Android и iOS).

Для того, чтобы скачать приложение:

1) Войдите со своего мобильного устройства в Google Play (для Android) или AppStore (для iOS).

2) Введите в строке поиска название приложения – **iVMS 4.5 PRO.**

3) Нажмите на кнопку **Установить** и дождитесь окончания загрузки, значок приложения появится на рабочем столе.

Приложения имеют сходный интерфейс. Введите логин и пароль от своей учетной записи в облачном сервисе Р2Р и все добавленные устройства будут доступны к просмотру на мобильном.

## **ПРОГРАММИРОВАНИЕ И ЭКСПЛУАТАЦИЯ ПРОГРАММИРОВАНИЕ И ЭКСПЛУАТАЦИЯ**

### **ДОСТУП ЧЕРЕЗ ОБЛАЧНЫЙ СЕРВИС IPEYE**

Для активации IPEYE посмотрите видеоинструкцию, просканировав QR-код, или используйте пошаговую инструкцию ниже.

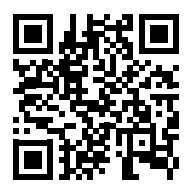

### **Шаг 1**

Подключите интернет-кабель к LAN разъему видеокамеры. Включите питание. Для загрузки требуется около одной минуты.

#### **Шаг 2**

В WEB-интерфейсе видеокамеры в разделе **Настройка – Сеть – Доп. Настройки – IPEYE**.

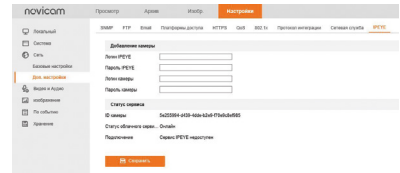

Рис. 48 Настройка IPEYE

## **ПРОГРАММИРОВАНИЕ И ЭКСПЛУАТАЦИЯ**

### **Шаг 3**

Заполните данные для добавления камеры (для подключения требуется аккаунт IPEYE, зарегистрируйтесь в сервисе IPEYE для его использования). После ввода нажмите **Сохранить.** Если все сделано правильно, то в строке **Подключение** отобразится **Услуга IPEYE доступна.**

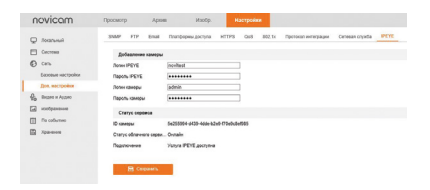

Рис. 49 Подключение IPEYE

# **ДОПОЛНИТЕЛЬНАЯ ИНФОРМАЦИЯ**

### **1. ТРАНСПОРТИРОВКА И ХРАНЕНИЕ**

- 1.1. Оборудование в транспортной таре перевозится любым видом крытых транспортных средств согласно действующим нормативам.
- 1.2. Условия транспортирования оборудования должны соответствовать условиям хранения 5 по ГОСТ 15150-69.
- 1.3. Хранение оборудования устройства в транспортной таре на складах изготовителя регламентируется условиями 1 по ГОСТ 15150-69.

### **2. УТИЛИЗАЦИЯ**

Утилизацию продукции, содержащей электронные компоненты, необходимо производить в соответствии с местными законами и нормативными актами. Для подробной информации о правилах утилизации обратитесь к местным органам власти.

**ВНИМАНИЕ:**

Не все камеры серии PRO поддерживают сервис IPEYE. Чтобы узнать поддерживается ли данная функция – посмотрите характеристики камеры на сайте или в техническом паспорте изделия.

# novicom

# novicom

## **БОНУС МАРКЕТ**

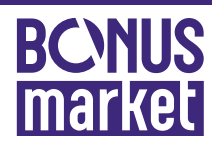

**БОНУС МАРКЕТ 2.0** – это бессрочная программа для монтажников (именно для тех, кто непосредственно устанавливает оборудование на объект), позволяющая накапливать баллы и обменивать их на подарки в нашем интернет-магазине бонусов.

### **КОПИТЕ БАЛЛЫ**

- Каждой модели камеры или регистратора соответствует определенное коли чество баллов. Таблицу соответствия Вы можете посмотреть на нашем сайте **www. novicam.ru** в разделе Бонус маркет. Для зачисления необходимо:
- Войти в личный кабинет.
- Ввести уникальный номер, состоящий из последних 7 символов серийного номера устройства, расположенном на стикере оборудования.
- **ПОЛУЧАЙТЕ БОЛЬШЕ БАЛЛОВ**

Дополнительные баллы также могут начисляться за участие в наших мероприя тиях: семинарах, вебинарах, мотивационных акциях и Прочее.

- **МЕНЯЙТЕ БАЛЛЫ НА НУЖНЫЕ ПОДАРКИ**
- Накопив достаточное количество баллов, Вы можете выбрать себе подарок в каталоге.
- Доставка товаров, приобретенных в Бонус маркете, осуществляется БЕСПЛАТНО до офиса дилера Novicam, через которого производится закупка оборудования. Доставка непосредственно до дома/офиса участника – за его счет.
- С полными условиями и правилами программы Бонус маркет 2.0 можно ознако миться на сайте **www.novicam.ru**

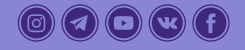

© Copyright 2020 Novicam (v.1.5) www.novicam.ru